# How to register for an A2 Student Pay exam:

Log into your ProctorU student account

|   | ũ                         |           |
|---|---------------------------|-----------|
|   | ProctorU                  |           |
|   | Sign in to Your Account   |           |
|   |                           |           |
|   |                           |           |
| 1 | Username or Email         |           |
|   |                           | -         |
|   | Password                  |           |
|   |                           | -         |
|   | □ Stay signed in?         |           |
|   | Sign In                   | $\supset$ |
|   | Login with Single Sign-On |           |
|   |                           |           |
|   |                           |           |

### Click on "Schedule New Session"

| ase click the following link                                                                                    |                                  |                                                        |                                                                                      |
|----------------------------------------------------------------------------------------------------|----------------------------------|--------------------------------------------------------|--------------------------------------------------------------------------------------|
| ase click the following link                                                                                    |                                  |                                                        | ×                                                                                    |
| the second second second second second second second second second second second second second second second se | to be connected with our Chromet | book support: https://direct.lc.chat/5534391/25        | ×                                                                                    |
| Т                                                                                                    | est Your Equipment               | Schedule New Session                                   |                                                                                      |
| DATE & TIME                                                                                                    | STATUS                           | ACTIONS                                                |                                                                                      |
|                                                                                                    |                                  |                                                        |                                                                                      |
|                                                                                                    |                                  |                                                        |                                                                                      |
|                                                                                                    | sheduled Click "Schedule New Sc  | ession" to add your next test.                         |                                                                                      |
| io not have any exams so                                                                                        | areauted, click schedule frew st |                                                        |                                                                                      |
|                                                                                                    | to not have any exams so         | do not have any exams scheduled. Click "Schedule New S | do not have any exams scheduled. Click "Schedule New Session" to add your next test. |

### Your institution should always be Elsevier-HESI!

Step 2: select your school from the drop down

Step 3: select the correct exam from the drop down

| Select Exam for             |                 |   |
|-----------------------------|-----------------|---|
| 1. Confirm your institution | Elsevier - HESI | • |
| 2. Select a term            | Please Select   | • |
| 3. Select your exam         | Please Select   | • |

#### Select your scheduling preference

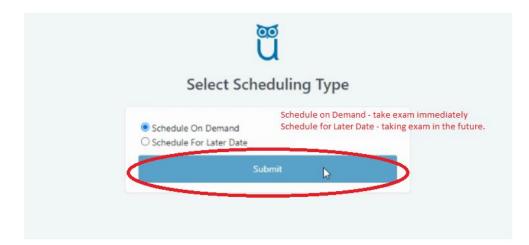

If you select Schedule on Demand the exam will be added to your cart and you will be directed to a page to confirm your session and pay for your exam.

If you select Schedule For Later Date you will be presented with the below calendar to choose the date and time.

|      | Ple  | ase  | sele   | ect a   | a dat | te and til | me on the left. Once you have selecte      | d your date, please click the 'Find A | vailable Times' button. |
|------|------|------|--------|---------|-------|------------|--------------------------------------------|---------------------------------------|-------------------------|
| Sele | ct a | Date |        |         |       |            | 4:10AM CDT                                 |                                       |                         |
| ÷    |      | Ap   | ril 20 | 20      |       | +          | Friday, April 24, 2020                     | Sample Exam                           | SELECT                  |
| Su   | Мо   | Tu   | We     | Th      | Fr    | Sa         | 13 days from now                           |                                       |                         |
| 29   | 30   | 31   | 1      | 2       | 3     | 4          |                                            |                                       |                         |
| 5    | 6    | 7    | 8      | 9       | 10    | 11         | 4:40AM CDT                                 |                                       |                         |
| 12   | 13   | 14   | 15     | 16      | 17    | 18         | Friday, April 24, 2020                     | Sample Exam                           | SELECT                  |
| 19   | 20   | 21   | 22     | 23      | 24    | 25         | 14 days from now                           |                                       |                         |
| 26   | 27   | 28   | 29     | 30      | 1     | 2          |                                            |                                       |                         |
| 3    | 4    | 5    | 6      | 7       | 8     | 9          | 4:50AM CDT                                 |                                       |                         |
| Sele | ct a | Tim  |        |         | -     |            | Friday, April 24, 2020<br>14 days from new | Sample Exam                           | SELECT                  |
| 1    | 4    |      |        | ↑<br>30 | ,     |            | 5:20AM CDT                                 |                                       |                         |
| +    |      |      |        | +       | /     | ·          | Friday, April 24, 2020<br>14 days from new | Sample Exam                           | SELECT                  |
| •    | Fit  | d Av | alabi  | e Tir   | nes   |            | 5:40AM CDT                                 |                                       | -                       |
|      |      |      |        |         |       |            | Friday, April 24, 2020                     | Sample Exam                           | SELECT                  |

Confirm you have the correct session.

| ession                         | Institution     | Date & Time           | Туре        | 0 | Price |
|--------------------------------|-----------------|-----------------------|-------------|---|-------|
| Nock HESI A2 Exam              | Elsevier - HESI | 09/18/2020 3:40PM CDT | Live+       |   |       |
| ake it now (Mock HESI A2 Exam) | Elsevier - HESI | 09/18/2020 3:40PM CDT | Take it now |   |       |
| otal                           |                 |                       | G           |   |       |
| nment                          |                 |                       |             |   |       |

# Review your cart

| My Cart                   |                    |                          |         |       |                            | Schedule New Session                                                                               |
|---------------------------|--------------------|--------------------------|---------|-------|----------------------------|----------------------------------------------------------------------------------------------------|
| Items                     | Institution        | Date & Time              | 0       | Price | Options                    | Have an access code?                                                                               |
| items                     | institution        | Date & Time              | Туре    | Frice | options                    | Enter access code Apply                                                                            |
| Mock HESI A2 Exam         | Elsevier -<br>HESI | 09/18/2020 3:40PM<br>CDT | Live+   |       | Edit   Details  <br>Remove |                                                                                                    |
| Take it now (Mock HESI A2 | Elsevier -         | 09/18/2020 3:40PM        | Take it |       |                            | Appointments                                                                                       |
| Exam)                     | HESI               | CDT                      | now     |       |                            | Premiums                                                                                           |
| Total                     |                    |                          |         |       |                            | Subtotal                                                                                           |
|                           |                    |                          |         |       |                            | Total                                                                                              |
|                           |                    |                          |         |       |                            | We'll keep your cart safe for 10 minutes, after which we will release these reservation(s) to make |

Enter your payment method and proceed to checkout.

| Payment Method     |                     | My Cart       | Edit |
|--------------------|---------------------|---------------|------|
| Full Name          |                     | Appointments: |      |
| Card number        |                     | Premiums:     |      |
|                    | ¢ 2020 ¢            | Total:        |      |
| Expiration 1 - Jan | • 2020 •            |               |      |
| NIII - Addres      | Use Mailing Address |               |      |
| Billing Address    | Use maining Houress |               |      |
| First Name         |                     |               |      |
|                    |                     |               |      |
| Last Name          |                     | •             |      |
|                    |                     |               | ß    |
| Last Name          |                     |               | G    |

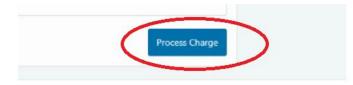

Once you have paid for your exam you can click back to the home page and view the count down timer to see exactly how many days, hours, minutes and seconds you have until exam time.

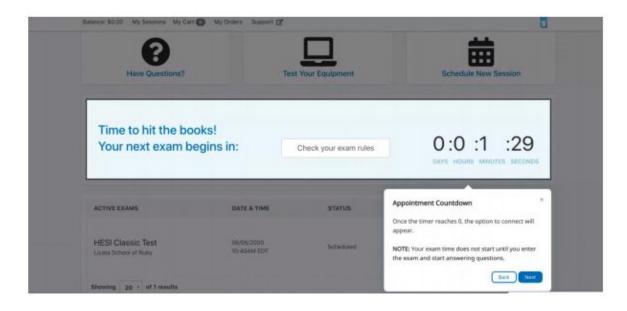

If you "Scheduled on Demand" you will see the screen below and have the option to start your exam.

| •                 |                           | _              |                                     |
|-------------------|---------------------------|----------------|-------------------------------------|
| Have Questions?   | Test                      | Your Equipment | Schedule New Session                |
| Ready to go?      | Check you                 | r exam rules   | Start Session 🖕                     |
| ACTIVE EXAMS      | DATE & TIME               | STATUS         | ACTIONS                             |
| HESI Classic Test | 06/05/2020<br>10:40AM EDT | Scheduled      | Check your examinutes Start Session |